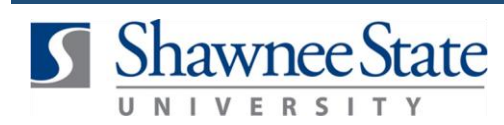

## **Procurement: Withdraw a Requisition**

*For employees needing to withdraw a requisition* 

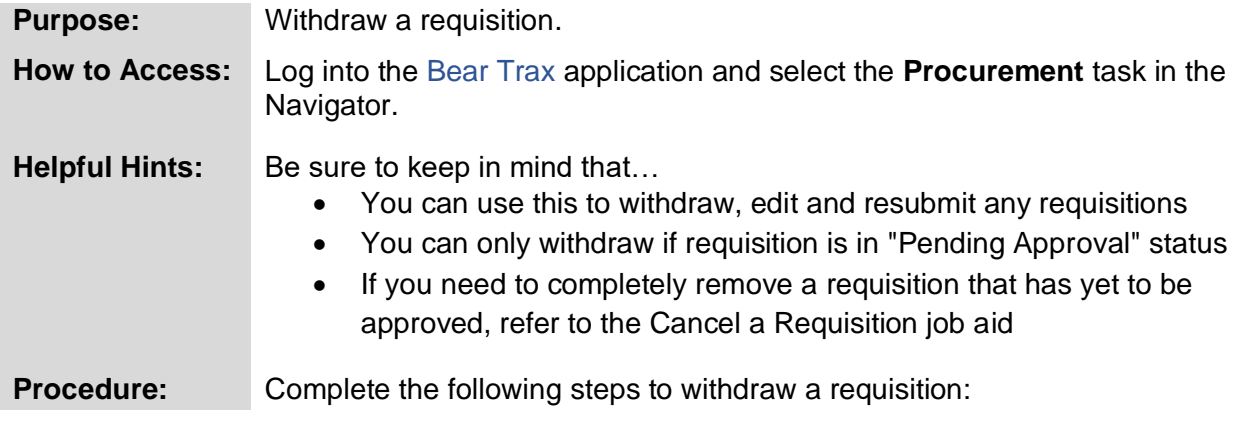

## **1.** Click on the **Purchase Requisitions** icon.

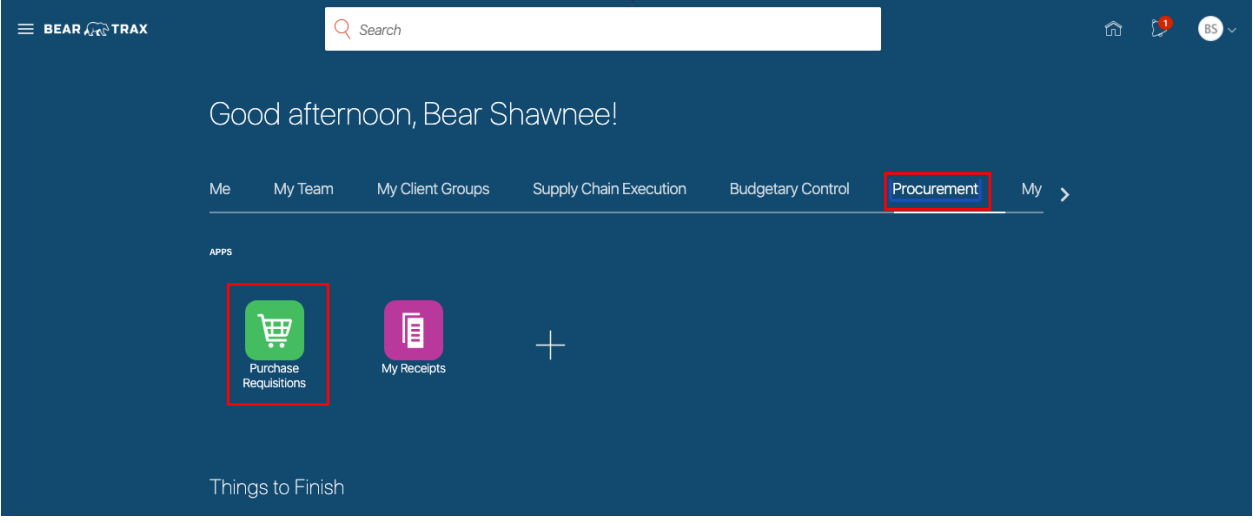

**2.** Highlight the requisition line to withdraw and/or edit.

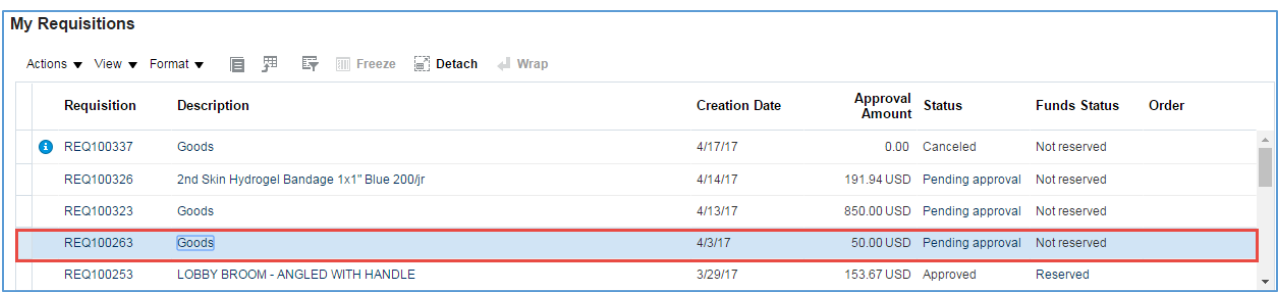

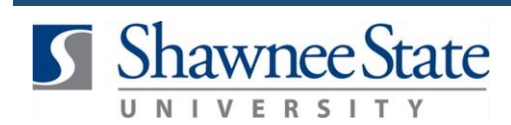

**Note:** Only requisitions that are **Pending Approval** may be withdrawn.

Status Pending approval

**3.** Click the **Actions** drop-down menu and select **Withdraw and Edit**.

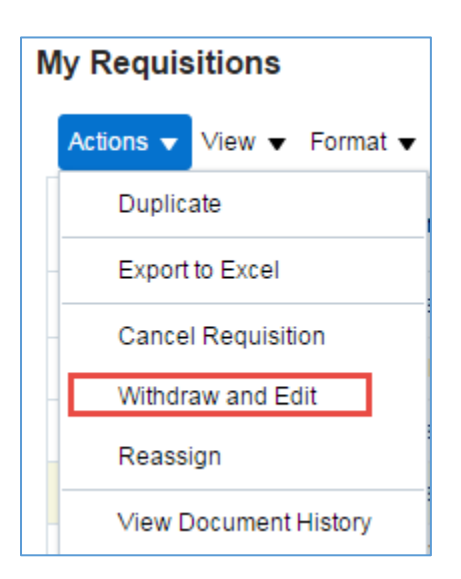

**4.** When **Withdraw and Edit** is selected, a warning will appear. Click **Yes**.

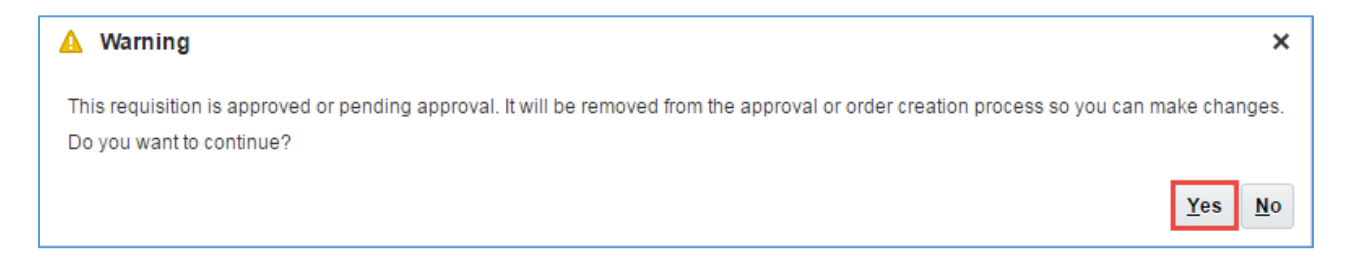

The **Category Name** and **Supplier** may be updated by selecting **Withdraw and Edit** from the **Actions** menu under Requisition Lines. Various other fields may be edited as well.

**5.** Make any necessary changes, then click **Submit.**

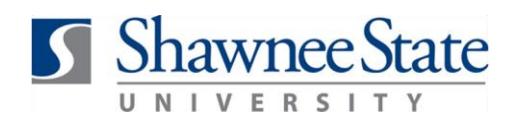

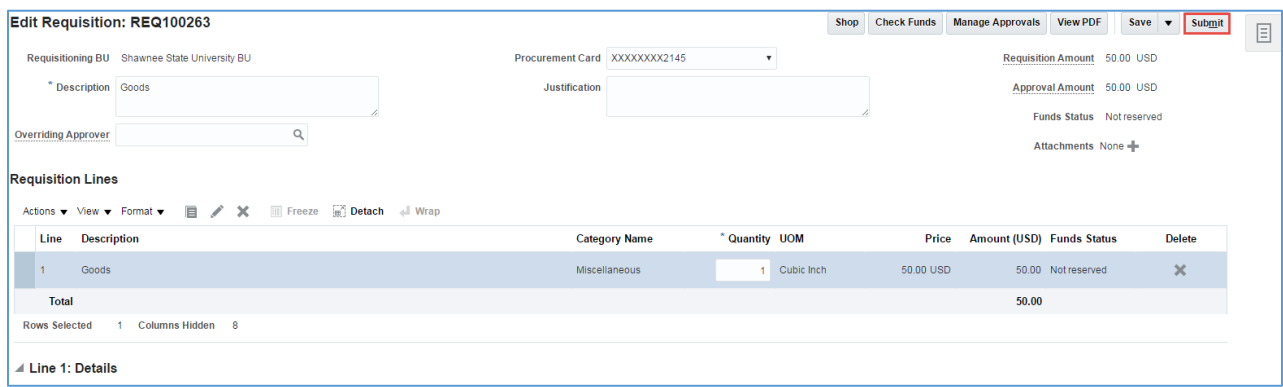

**6.** A confirmation message will appear. Click **OK.**

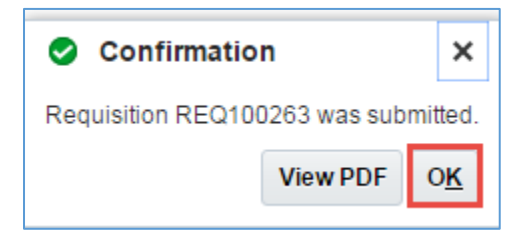

**7.** The Requisition will display as **Pending Approval**.

## **Final Notes**

By following these steps, you have successfully withdrawn a requisition, made changes, and resubmitted it for approval.